## **Vejledning i at sende digital post fra e-boks:**

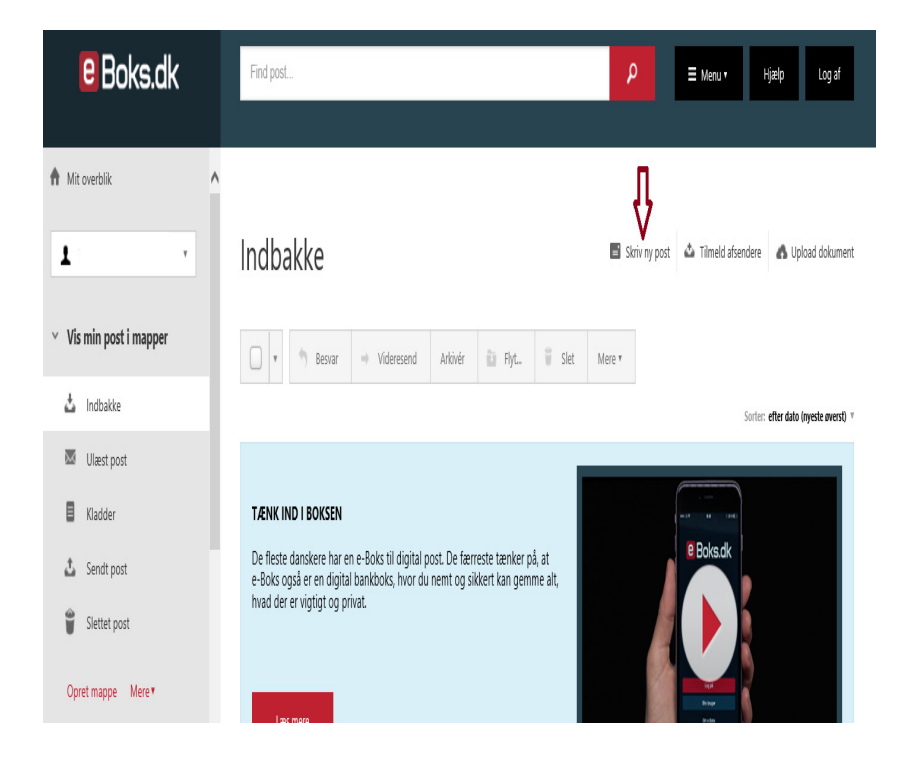

Ved indlogning ender man i indbakken.

Lige under den mørke bjælke i højre side findes en knap der hedder "Skriv ny post", markeret på billedet ovenfor med en pil.

Når man trykker på den så åbner den en "mail".

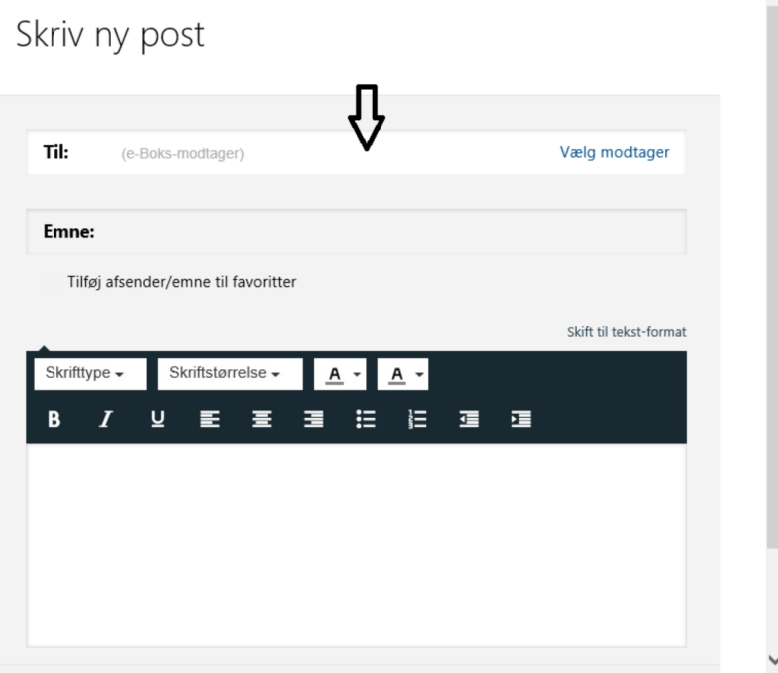

 $\lambda$ 

I feltet Til: klikker du på et tilfældigt område, som vist med pilen.

Et nyt billede vises. Her kan du se en liste over de senest anvendte modtagere, som nok er tom.

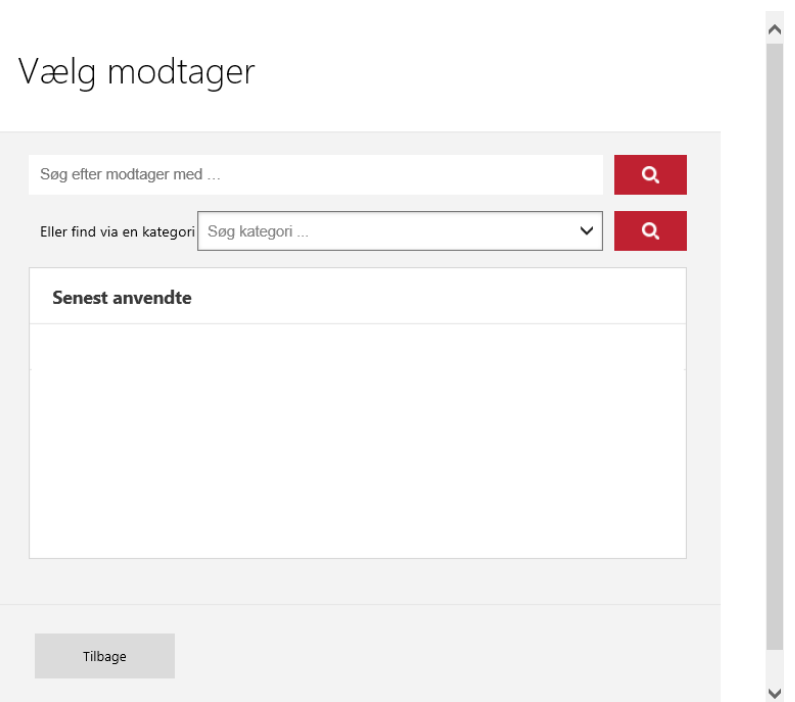

Øverst ser du et felt hvor der står "Søg efter modtager med ..." i den kan du skrive kommunens navn.

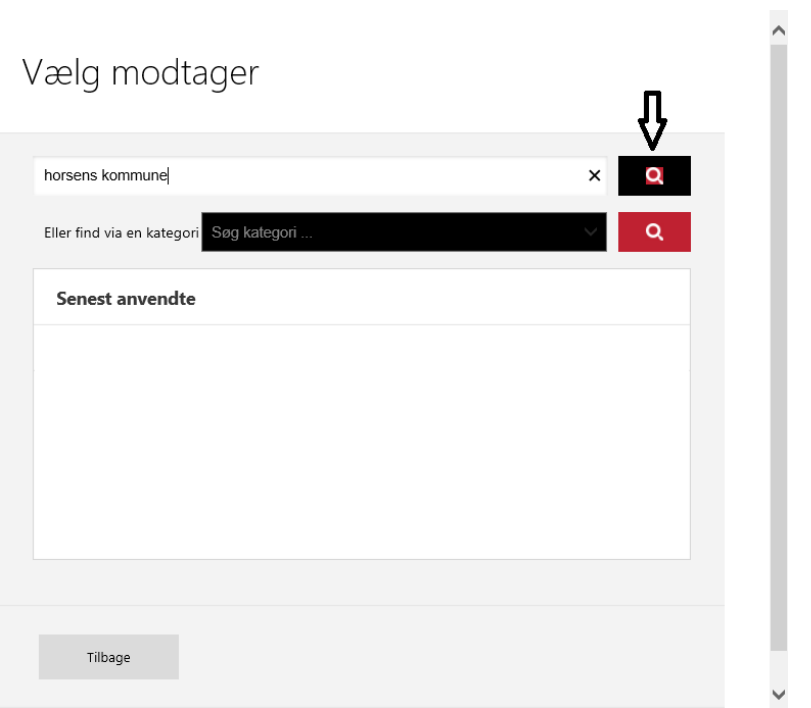

Tryk på søgeknappen ud for øverste linie, som vist med pilen eller tryk enter.

Nu findes nogle forslag.

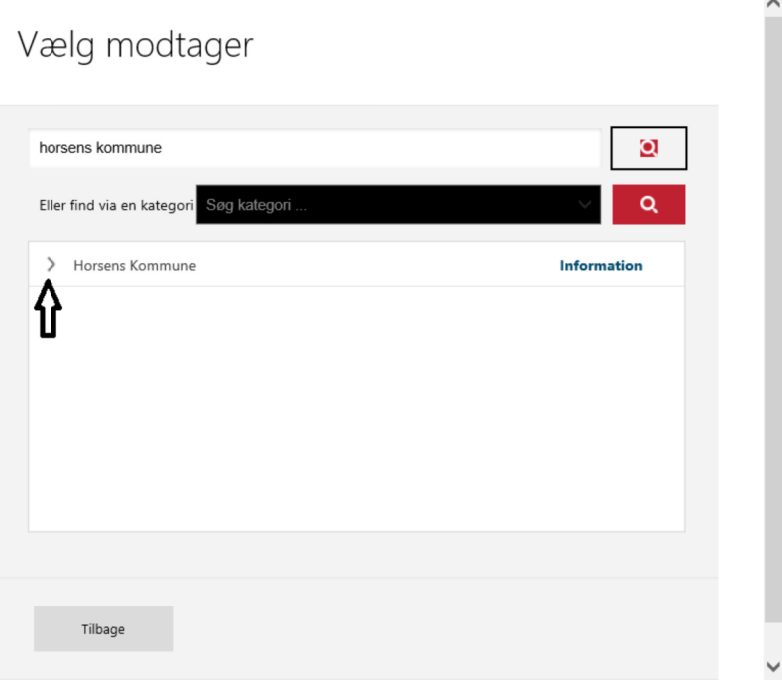

I søgeresultatet vælges kommunen.

Hvis du trykker på pilen ud for kommunens navn folder mulighederne sig ud I tilfældet Horsens skal man huske at trykke både på pilen ud for "Horsens Kommune"

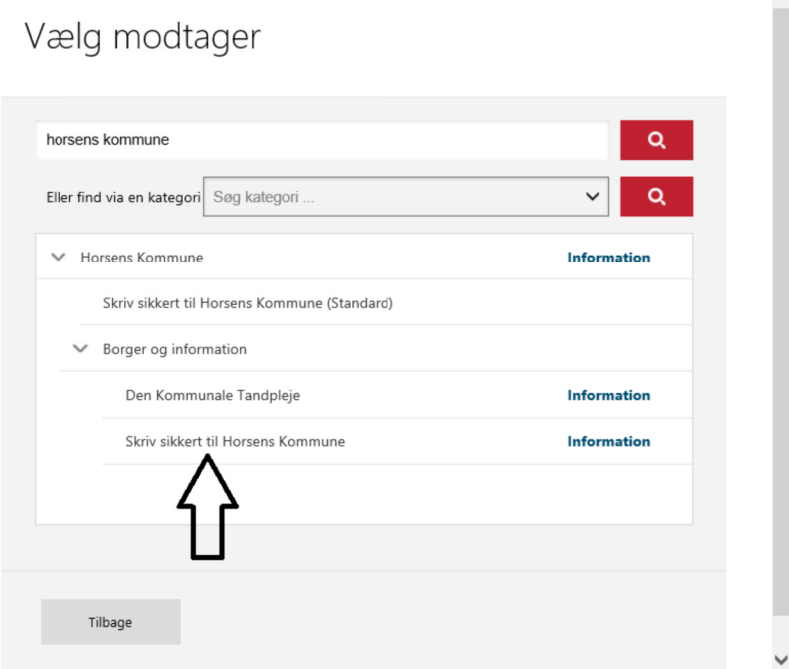

Her kommer muligvis den sværeste del af det, nemlig at finde den korrekte afdeling i kommunen, i min kommune var der utallige valgmuligheder hvoraf ingen af dem virkede rigtige, så jeg valgte øvrige.

Men i Horsens Kommune som jeg har valgt som eksempel viser der sig kun at være to muligheder, tandplejen eller skriv sikkert til Horsens Kommune, så man dobbeltklikker bare på linien "Skriv sikkert til Horsens Kommune".

Nu åbner "mailen" igen, denne gang med en modtager på.

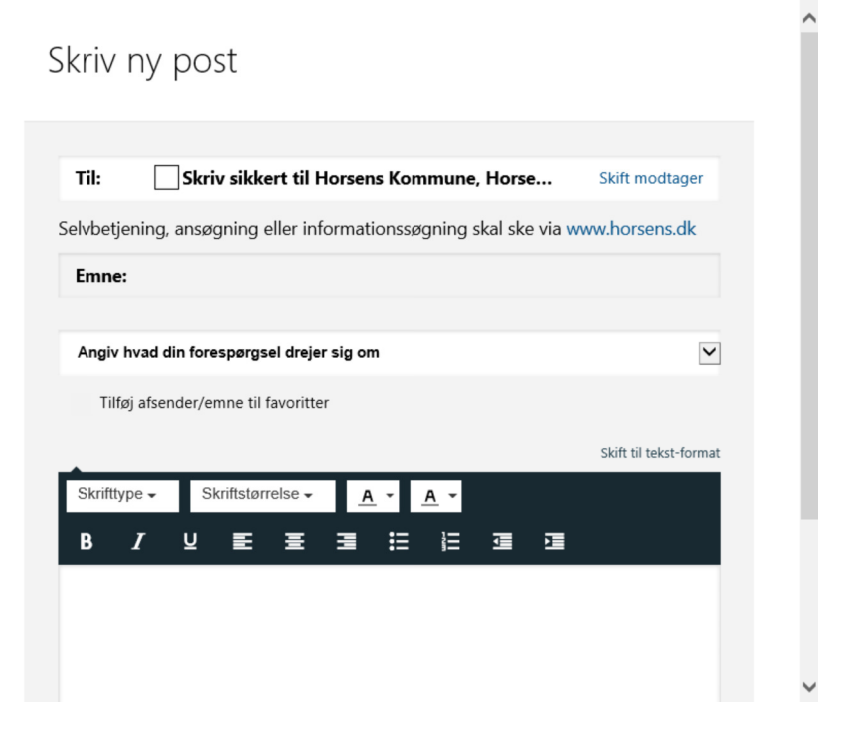

Skriv en overskrift og en tekst som du ville have gjort i en almindelig mail. Når jeg udfylder en digital signatur til Horsens kommune er jeg tvunget til at svare på "Angiv hvad din forespørgsel drejer sig om" selv om jeg kun kan vælge, "Skriv sikkert" da der ikke er andre valgmuligheder.

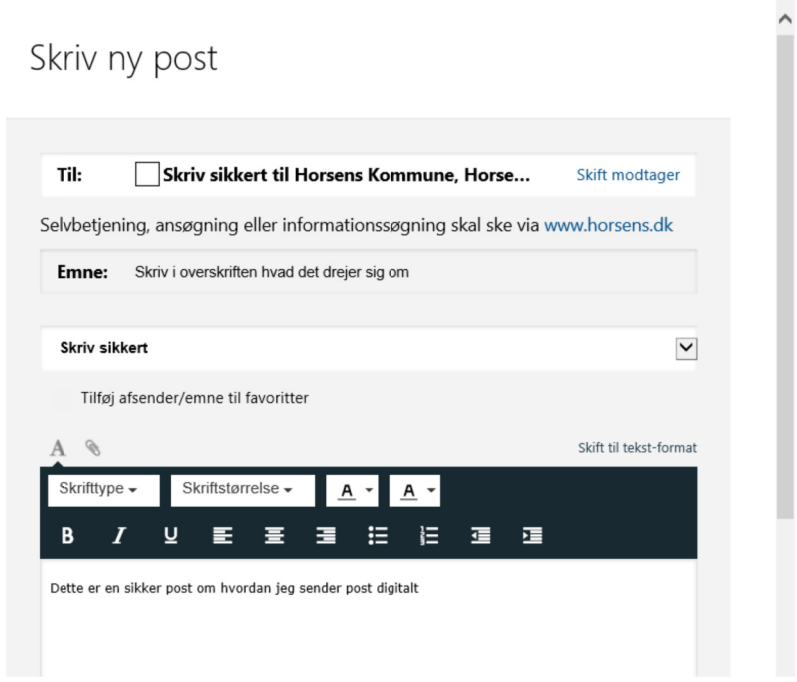

Nu skal du vedhæfte dit dokument til "mailen" hvilket også er lidt besværligt hos mig da jeg ikke umiddelbart kan se vedhæftnings ikonet, men hvis jeg pejer med musen i lige over feltet "Skrifttype" dukker ikonerne op.

På billedet ovenfor er det lykkedes mig at få vedhæftnings ikonet med, så du kan se hvor det er placeret.

Hvis du ser på billedet nedenfor så kan du se hvordan det ser ud hos mig når ikke musen

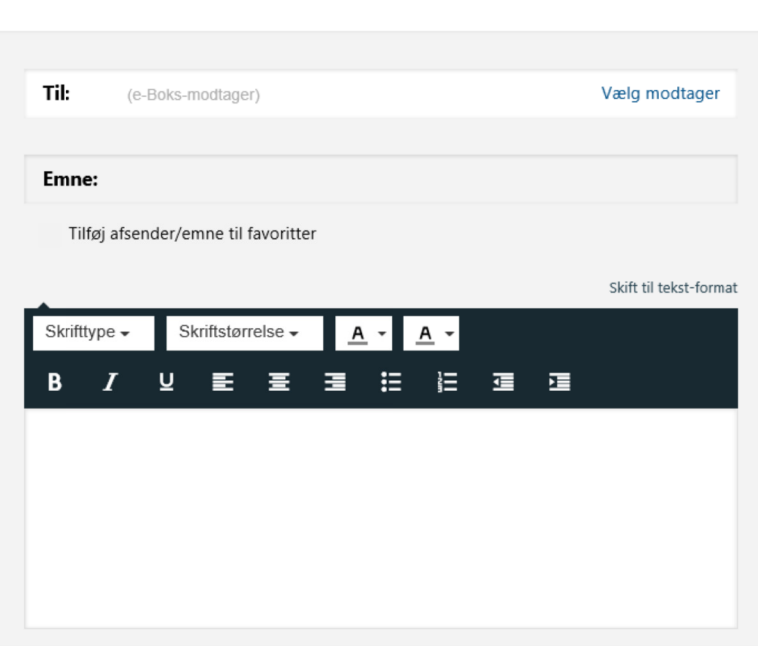

Tryk på vedhæftningsikonet der ligner en clips, find dokumentet som når man vedhæfter dokumenter i en normal mail.

Når du er færdig med beskeden skal den afsendes, "Send" knappen findes ned i bunden af "mailen".

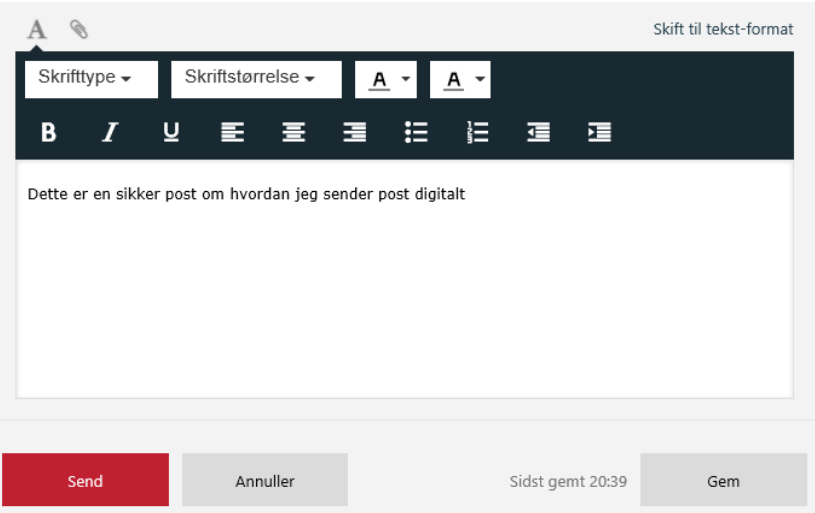

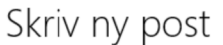